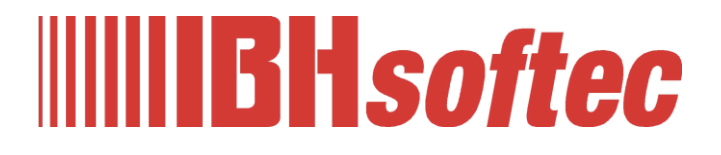

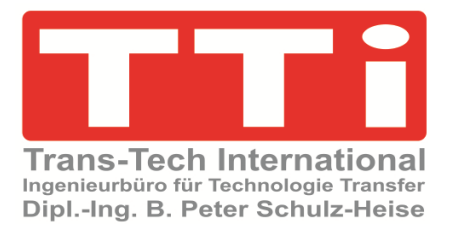

# **IBH OPC UA Editor**

**Konfiguration einer Logo Steuerung via TCP-IP**

## **Workshop**

Version 7.4.9

**IBHsoftec GmbH Turmstr. 77 64760 Oberzent / Beerfelden Tel.: +49 6068 3001 Fax: +49 6068 3074 info@ibhsoftec.com www.ibhsoftec.com**

**TTi Ingenieurbüro für Technologie Transfer Dipl. Ing. B. Peter Schulz-Heise Tel.: +49 6061 3382 Fax: +49 6061 71162 TTI@ schulz-heise.com www.schulz-heise.com**

Windows® ist ein eingetragenes Warenzeichen der Microsoft® Corporation. TeamViewer® ist ein eingetragenes Warenzeichen der TeamViewer AG, Göppingen. Simatic® S5, Step® 5, Simatic® S7, Step® 7, S7-200®, S7-300®, S7-400®<sup>,</sup> S7-1200®; S7-1500® und GRAPH® 5 sind eingetragene Warenzeichen der Siemens Aktiengesellschaft, Berlin und München. Bildquelle: © Siemens AG 2001, Alle Rechte vorbehalten. Produktnamen sind Warenzeichen ihrer Hersteller.

## <span id="page-2-0"></span>**Inhalt**

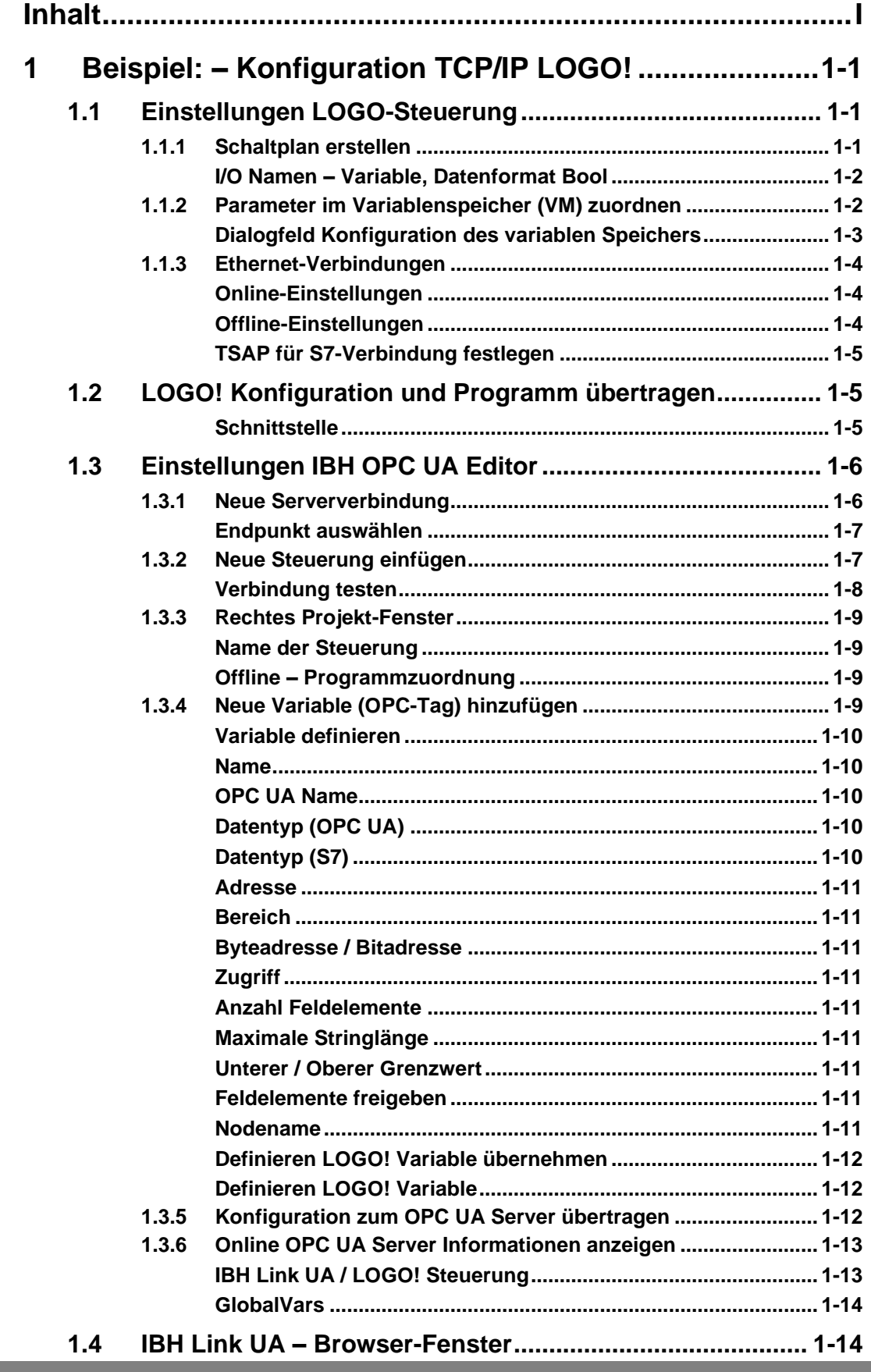

٠

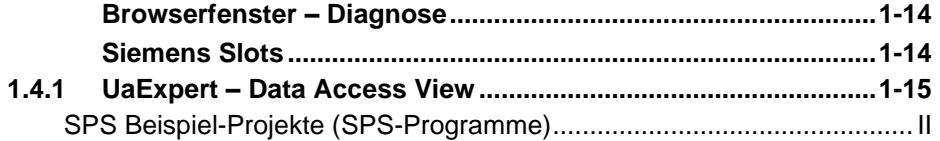

#### <span id="page-3-0"></span>**SPS Beispiel-Projekte (SPS-Programme)**

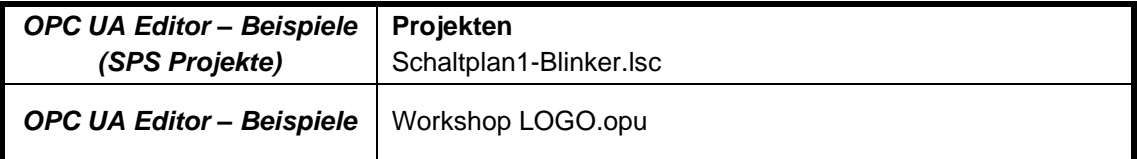

## **1 Beispiel: – Konfiguration TCP/IP LOGO!**

Eine mit LOGO-Steuerungen der Version *0BA7* oder neuer mit TCP/IP Port wird mit einem IBH Link UA verbunden.

Eine Ethernet Verbindung *IBH Link UA – LOGO* können nur mit LOGO-Steuerungen der Version *0BA7* oder neuer aufgebaut werden. In dem folgenden Beispiel wurde das Programmiersystem *LOGO!Soft Comfort V8.3* für die Einstellungen und die Programm Erstellung genutzt.

## **1.1 Einstellungen LOGO-Steuerung**

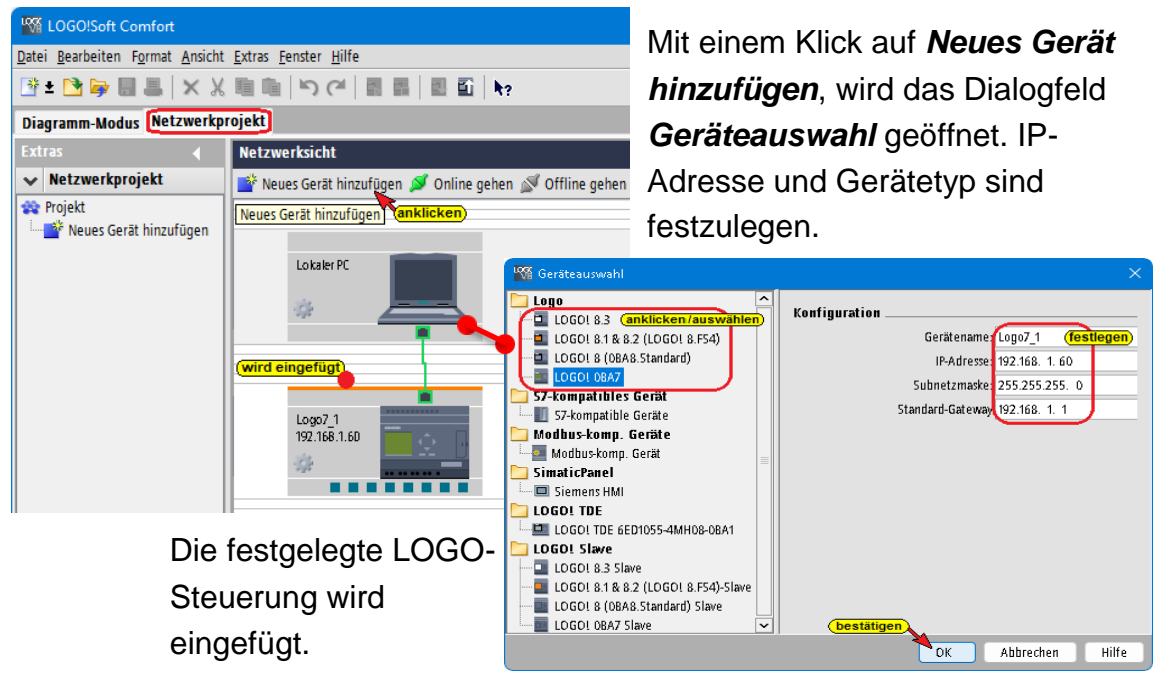

## **1.1.1 Schaltplan erstellen**

Mit den LOGO-Funktionen ist der Schaltplan zu erstellen.

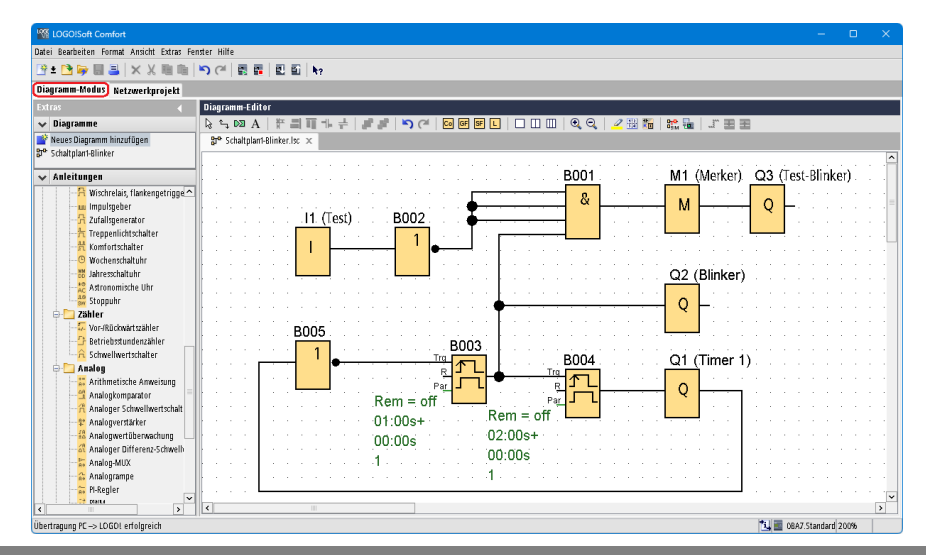

#### **I/O Namen – Variable, Datenformat Bool**

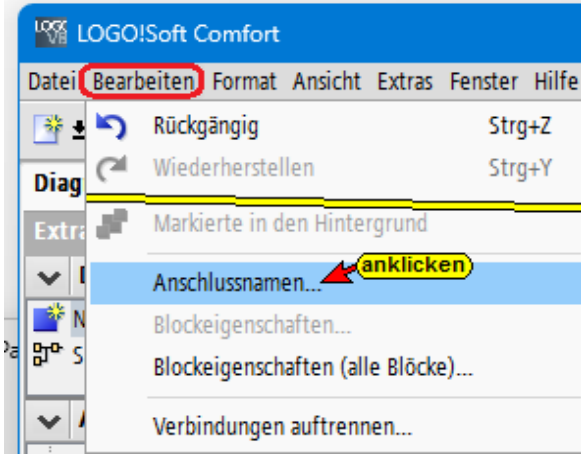

Mit einem Klick auf den Befehl **Anschlussnamen** im Menü *Bearbeiten* wird das Dialogfenster *LOGO! Einstellungen* geöffnet. Unter Offline-Einstellungen / I/O-Namen können den im Programm genutzten Eingänge (Ix), Ausgänge (Qx) und Merker (Mx) Namen zugeordnet werden. Dies ist sinnvoll,

da im *IBH UA Editor* den als OPC-Tags zu nutzenden *Bit-Variablen* Namen zugeordnet werden müssen. Es können dann die gleichen Namen genutzt werden.

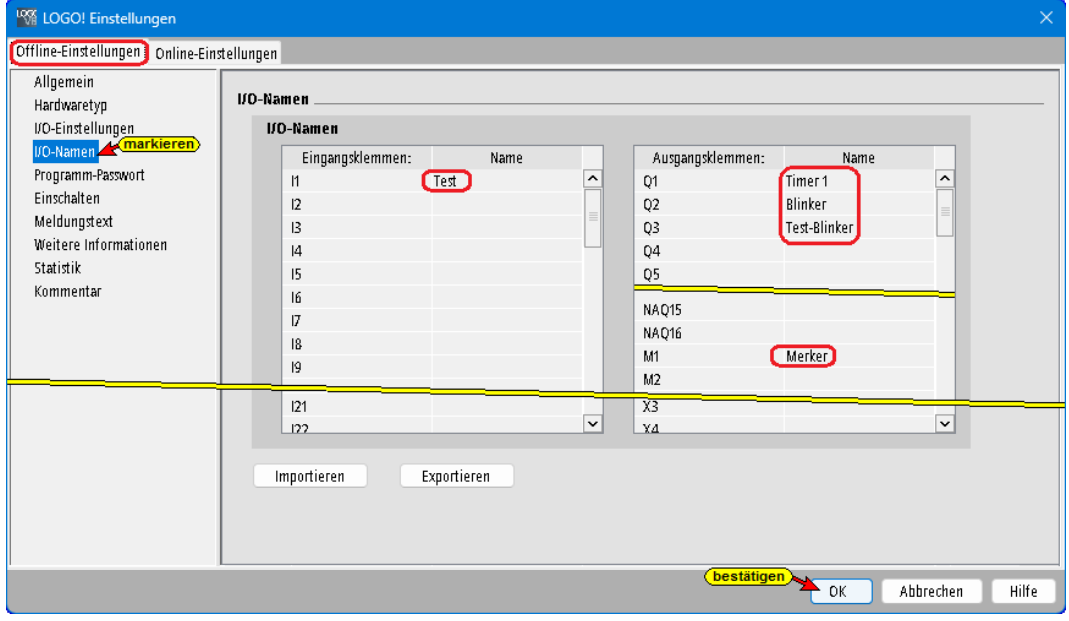

#### **Anmerkung:**

Eingänge (Ix), Ausgänge (Qx) und Merker (Mx) können im *IBH UA Editor* direkt als *Generic.<Variablenname>* erfasst werden. Der Eingang (I1), Ausgang (Q1) sowie Merker (M1) belegen jeweils Byte 0, Bit 0. Für die weiteren Eingänge (Ix), Ausgänge (Qx) und Merker (Mx) wird die Bit-Nummer (bis Bit 7) und gegebenen falls die Byte-Nummer hochgezählt.

#### **1.1.2 Parameter im Variablenspeicher (VM) zuordnen**

Im Menü Extras mit einem Klick auf *Parameter-VM-Zuordnung…*, wird das Dialogfeld *Konfiguration des variablen Speichers* geöffnet.

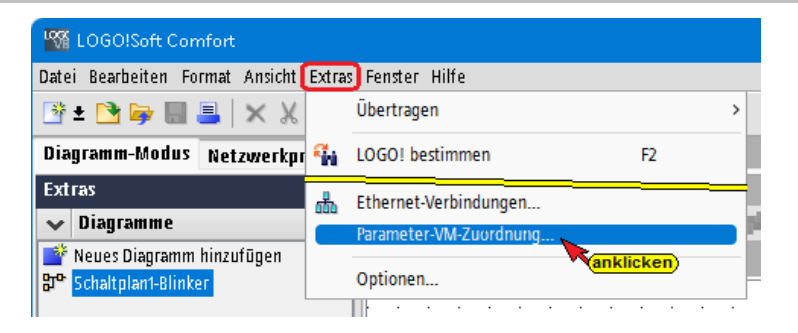

Laut **LOGO!Soft Comfort Online-Hilfe Betriebsanleitung** nutzt das LOGO! Basismodul den Variablenspeicher (VM) als lokale Datenkommunikationsschnittstelle für den Datenaustausch mit Geräten, deren Ethernet-Verbindung mit der LOGO Konfiguration festgelegt wurden. Der IBH Link UA (OPC UA Client) liest die vom aus dem VM-Bereich der LOGO (Server). Im *IBH UA Editor* wird der VM-Bereich als *Datenbaustein DB1* erkannt. Die Parameter (Variablen) werden als *Generic.<Variablenname>* erfasst.

#### **Dialogfeld Konfiguration des variablen Speichers**

Mit einem Doppelklick auf ein Feld unter *Block* wird eine Auswahlliste geöffnet. Es werden Funktionen (Blöcke), die im Schaltplan vorhanden sind, aufgelistet. Diese Blöcke stellen Daten (Variable) zur Übertragung bereit.

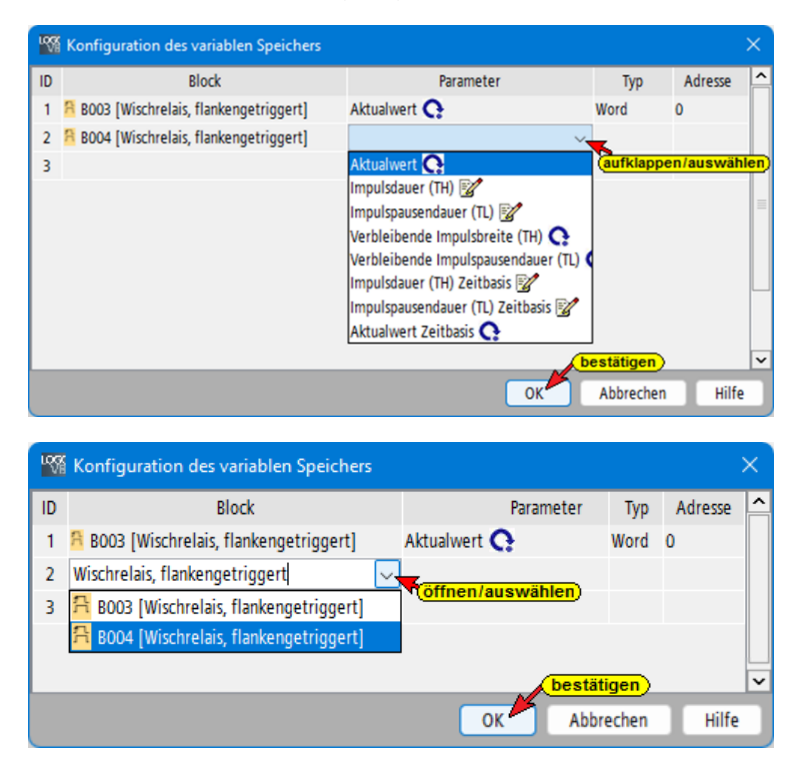

Sind alle erforderlichen Blöcke ausgewählt ist mit einem Doppelklick auf das dazugehörende Feld unter *Parameter* aus dem Auswahlliste der erforderliche Parameter festzulegen.

*Typ* und *Adresse* werden automatisch hinzugefügt.

Mit *OK* das Dialogfeld schließen.

#### **1.1.3 Ethernet-Verbindungen**

Im Menü Extras mit einem Klick auf *Ethernet-Verbindungen…*, wird das Dialogfeld *LOGO! Einstellungen* geöffnet.

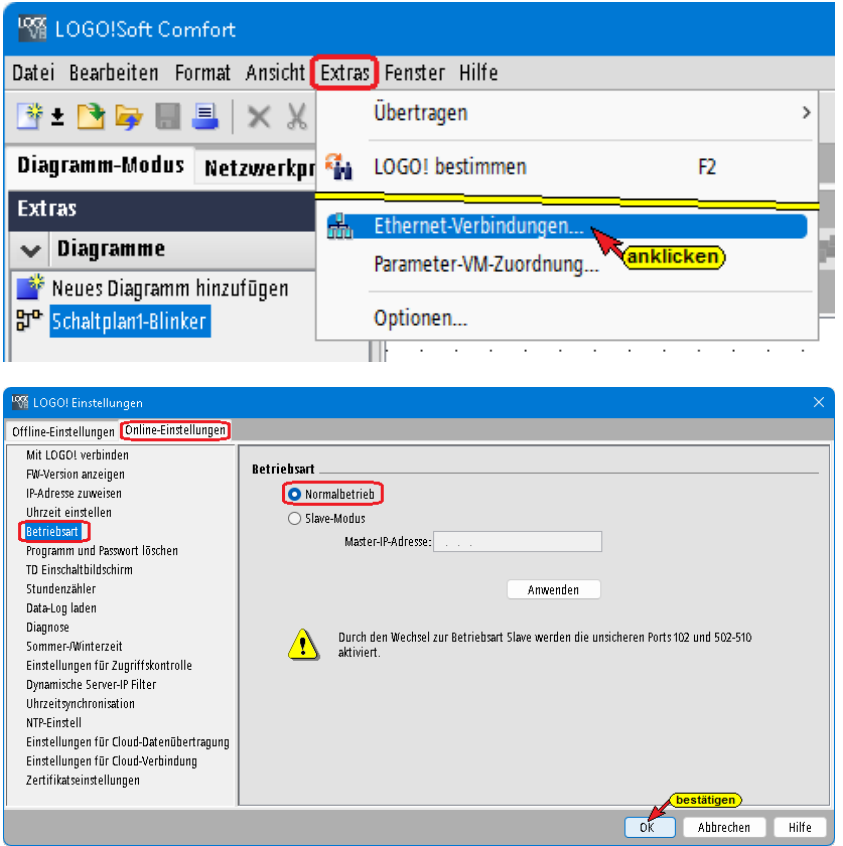

#### **Online-Einstellungen**

Für die *Datenübertragung* zum IBH Link UA ist der *Normalbetrieb* festzulegen.

#### **Offline-Einstellungen**

Als Ethernet-Verbindung ist Serververbindung (*S7-Verbindung*) festzulegen.

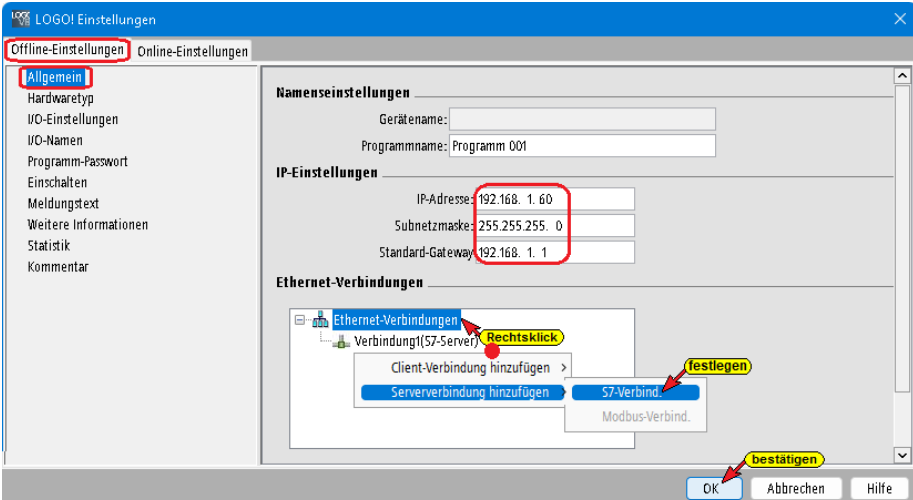

Mit *OK* das Dialogfeld schließen.

#### **TSAP für S7-Verbindung festlegen**

Mit einem Doppelklick auf Verbindung1(S7-Server) wird das Dialogfeld zum Einstellen der

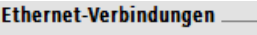

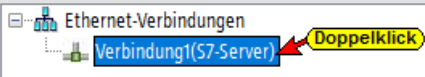

TSAP-Eigenschaften geöffnet. Ist *Alle Verbindungsanforderungen akzeptieren* markiert ist die lokale (Server) TSAP auf 2000 gesetzt. Die dezentrale (Client) TSAP ist frei wählbar. Die *TSAP* werden im Dialogfeld *Neue Steuerungen* im *IBH OPC UA Editor* benötigt.

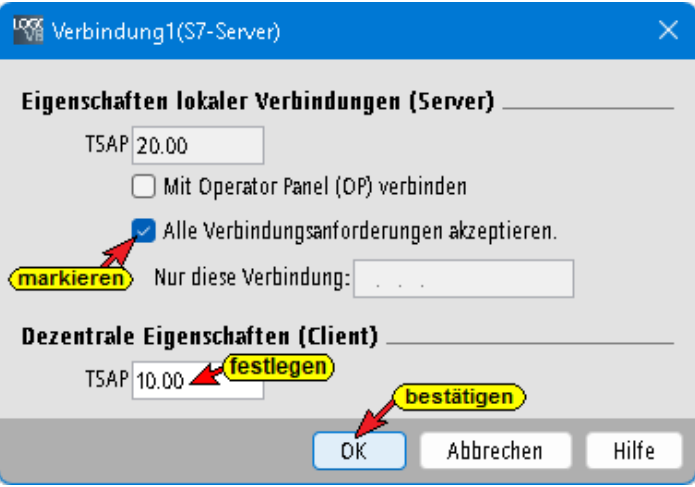

#### **Anmerkung:**

Ist *Mit Operator Panel (OP) verbinden* markiert, ist die lokale (Server) TSAP auf 0200 gesetzt. Diese Konfiguration ist die *Default* Einstellung. Der Client TSAP wurde auf 1000 festgelegt.

Die festgelegten TSAP-Werte müssen im Dialogfeld *Neue Steuerungen* im *IBH OPC UA Editor* eingetragen werden.

## **1.2 LOGO! Konfiguration und Programm übertragen**

Im Menü Extras mit einem Klick auf *Übertragen / PC –> LOGO!…*, wird das Dialogfeld *Schnittstelle* geöffnet.

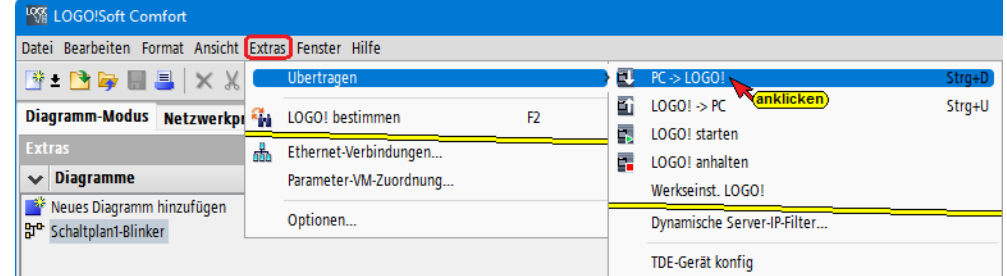

#### **Schnittstelle**

Im Dialogfeld Schnittstelle Test anklicken startet den Aufbau der Verbindung *PC –> LOGO!*. Dies wird angezeigt.

 $en = |$  Hilfe

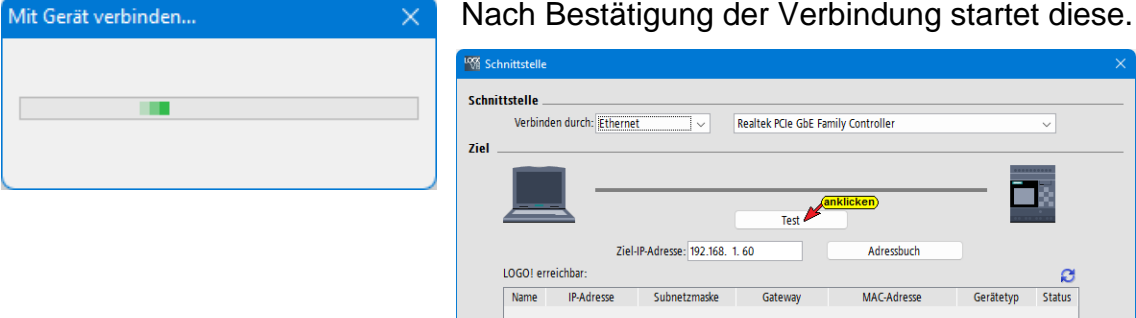

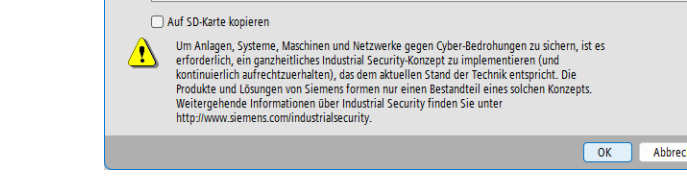

Die aufgebaute Verbindung wird angezeigt.

**RES** Schnittstelle

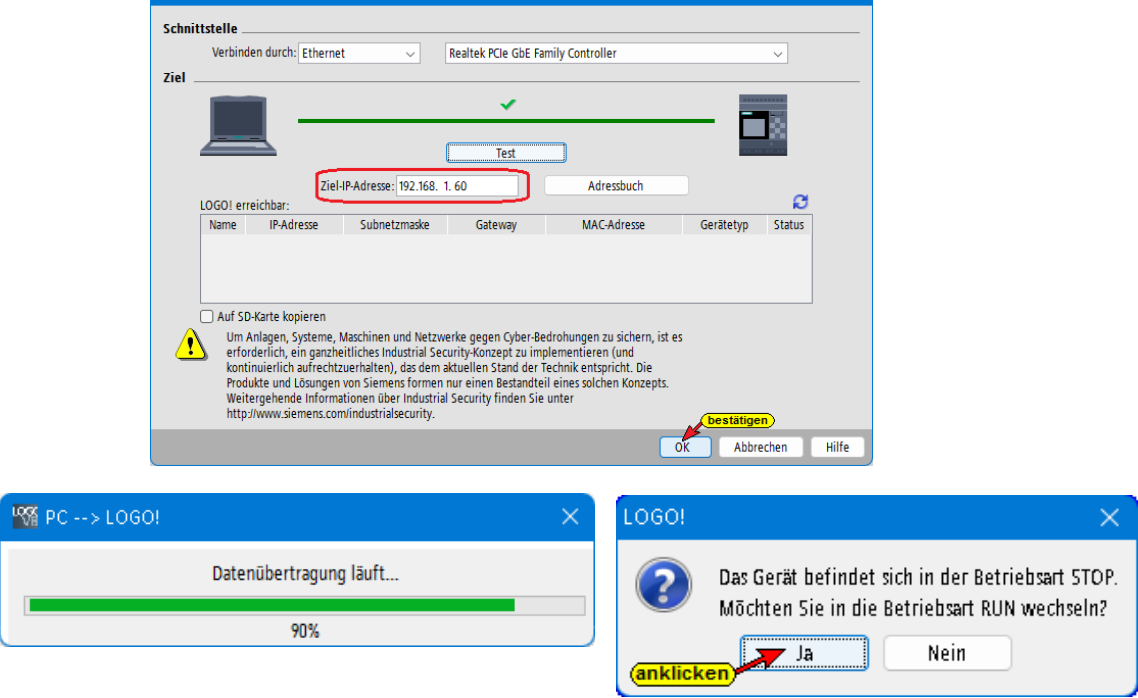

Um den Status der Schaltung zu beobachten ist der Betriebszustand von STOP auf RUN zu wechseln.

## **1.3 Einstellungen IBH OPC UA Editor**

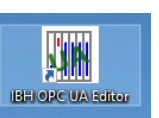

Mit einem Doppelklick auf das Symbol *IBH OPC UA Editor* wird das Programmfenster geöffnet.

## **1.3.1 Neue Serververbindung**

Mit dem Befehl *Neue Serververbindung* aus dem Menü *Bearbeiten* bzw. mit Anklicken des Symbols wird das Dialogfeld *Neue Serververbindung* geöffnet.

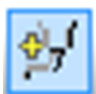

#### **Endpunkt auswählen**

Endpunkt auswählen...

Mit Anklicken der Schaltfläche *Endpunkt auswählen* wird eine Verbindung zum angegebenen OPC UA Server aufgebaut.

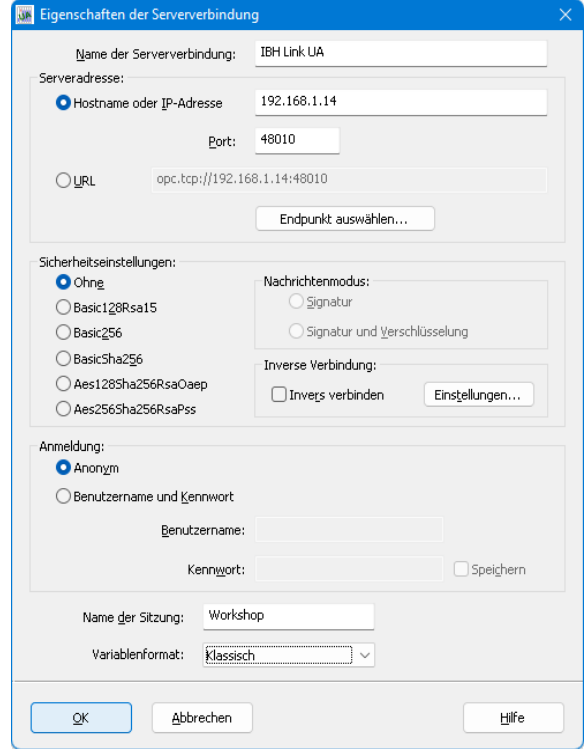

Ist die Verbindung erfolgreich, wird in dem geöffneten Dialogfeld mögliche Verschlüsselungen, der zu übertragenden Daten, zur Auswahl angezeigt.

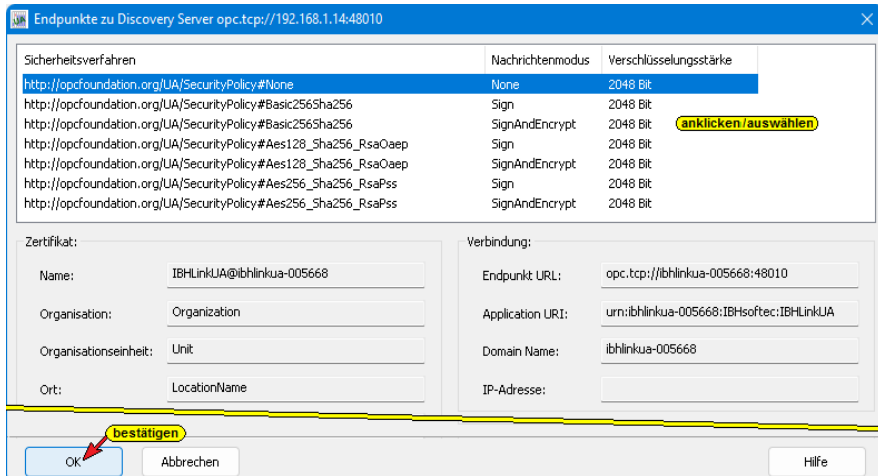

Außerdem wird das im OPC UA Server vorhandene Zertifikate mit seinen Einstellungen und der Verbindungsweg zum OPC UA Server angezeigt.

#### **1.3.2 Neue Steuerung einfügen**

Der Befehl *Neue Steuerung…* aus dem Kontextmenü öffnet das Dialogfeld *Neue Steuerung*.

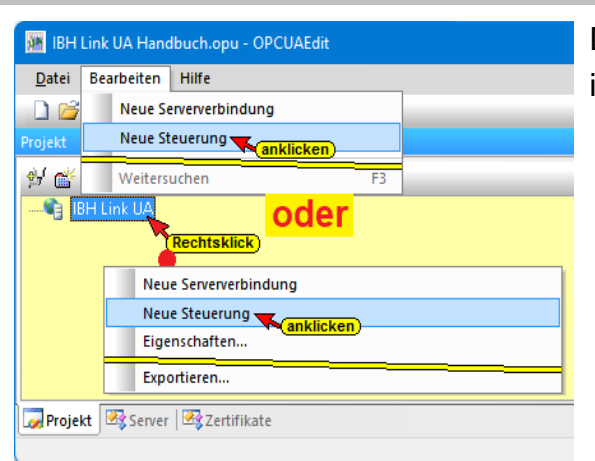

#### Der Befehl *Neue Steuerung* ist auch im Menü *Bearbeiten* vorhanden.

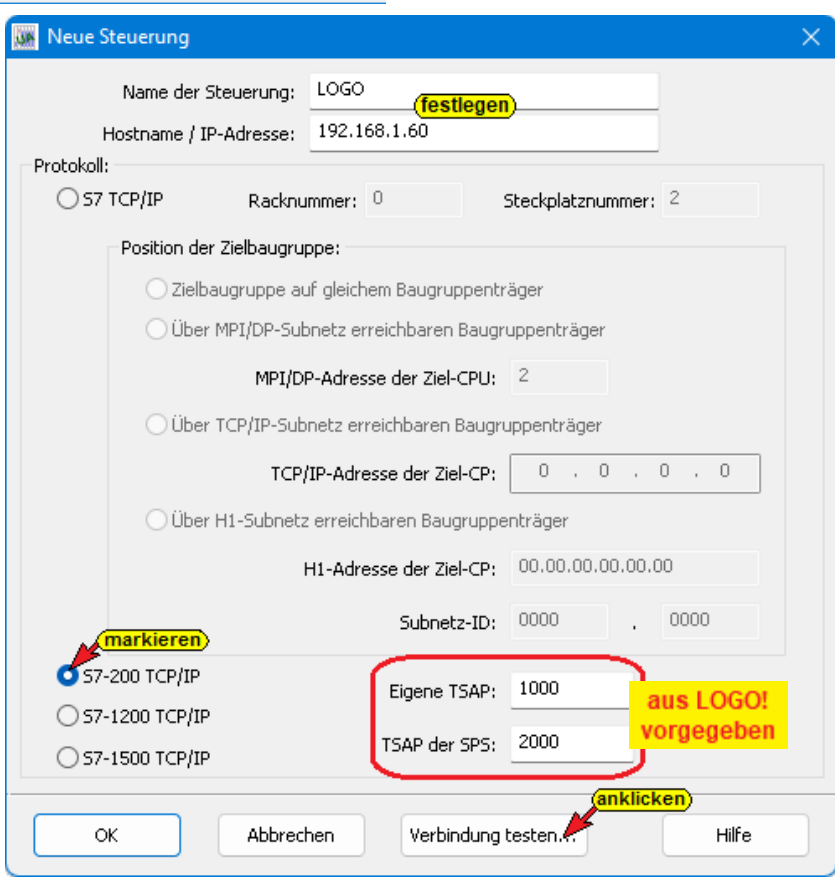

#### **Verbindung testen**

Ist das Dialogfeld *Neue Steuerung* vollständig ausgefüllt kann die Verbindung zur online verbundenen CPU getestet werden.

Verbindung testen...

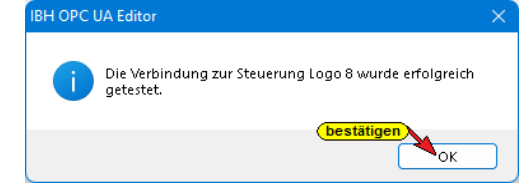

Der Aufbau der Verbindung wird mit dem Befehl *Verbindung testen* gestartet. Eine Information über die erfolgreiche Verbindung wird angezeigt.

Die Einstellungen des Dialogfelds *Neue Steuerung* wird mit

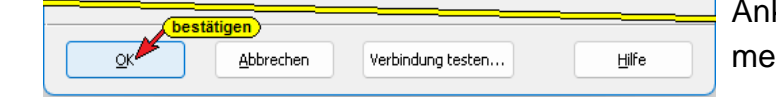

Anklicken von *OK* übernommen und geschlossen.

## **1.3.3 Rechtes Projekt-Fenster**

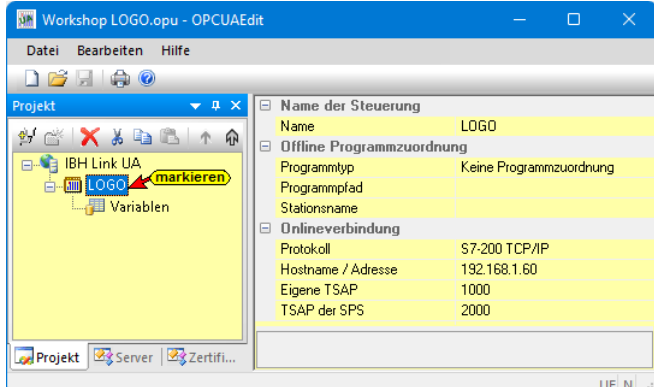

Im rechten Teil des Projektfensters werden die angegebenen CPU-Verbindungseinstellungen angezeigt.

**Name der Steuerung** Der Name wurde im Dialogfeld *Neue Steuerung* vorgegeben.

#### **Offline – Programmzuordnung**

LOGO! SPS-Programm können nicht der CPU zugeordnet werden.

#### **Onlineverbindung**

Die im Dialogfeld *Neue Steuerung* eingegebene Verbindung zur CPU wird angezeigt.

## **1.3.4 Neue Variable (OPC-Tag) hinzufügen**

Mit einem Klick auf das Symbol *Variablen* wird im rechten Teil des Projekt-Fensters das Feld zur Festlegung von OPC-Variablen (OPC-Tags) geöffnet.

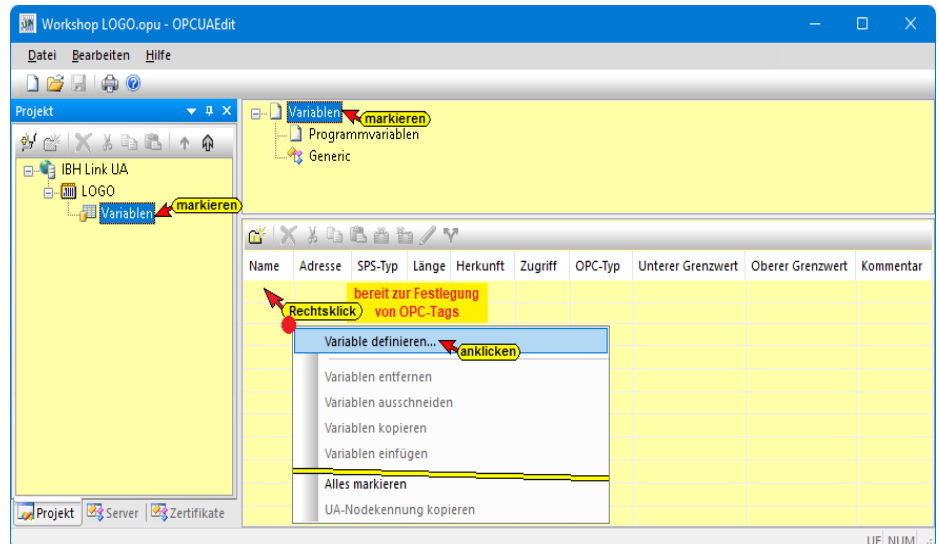

Hier können Variable eingetragen werden, die im **LOGO!soft** Programmiersystem, Dialogfeld *Konfiguration des variablen Speichers* festgelegt worden sind.

Mit einem Rechtsklick auf eine Zeile der Variablenauflistung (OPC-Tag) wird ein Kontextmenü geöffnete. Hier sind Befehle vorhanden um eine neue Variable (OPC-Tag) zu definieren bzw. die Variable zu verändern.

#### **Variable definieren**

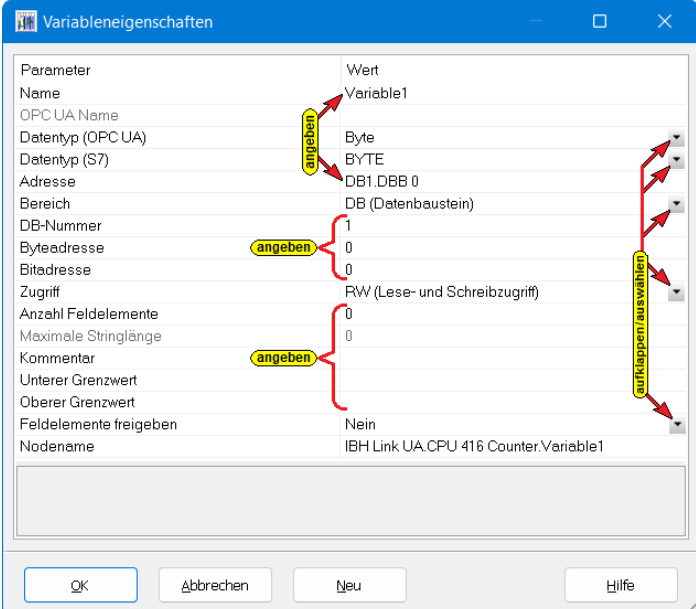

Hier kann eine neue Variable (OPC-Tag) erstellt werden. Die aufklappbaten Listenfelder erleichtern die Definition einer Variablen.

#### **Name**

Der frei wählbare Variablenname muss eindeutig sein. Ein doppelter Name ist nicht zulässig.

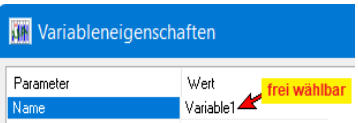

#### **OPC UA Name**

Als OPC UA Name wird automatisch der festgelegte Name übernommen.

Der OPC UA Name könnte geändert werden.

#### **Datentyp (OPC UA)**

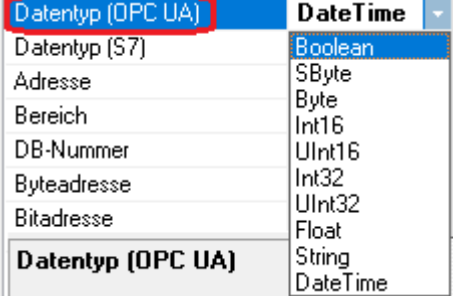

Im aufklappbaren Listenfeld kann der *OPC UA Datentyp* durch Anklicken festgelegt werden. Bei der Festlegung von LOGO! OPC-Tags hat diese Auswahl keine Bedeutung. Der *Datentyp (OPC UA)* wird automatisch aus dem *Datentyp (S7)* festgelegt.

#### **Datentyp (S7)**

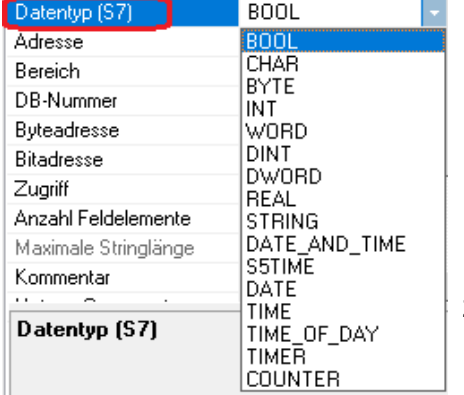

Im aufklappbaren Listenfeld kann der *S7 Datentyp* durch Anklicken festgelegt werden.

Der Datentyp der Variablen muss gleich dem Datentype sein, der im **LOGO!soft** Programmiersystem, Dialogfeld *Konfiguration des variablen Speichers* der Variablen zugeordnet ist.

#### **Adresse**

Die Adresse muss der Syntax des Steuerungstyps / Programmiersystems

DB1.DBX 0.0 Adresse

entsprechen. Bei den **LOGO!** Steuerungen muss dies immer der Datenbaustein DB1 sein. Die Bytenummer ergibt sich aus der im **LOGO!soft** Programmiersystem, Dialogfeld *Konfiguration des variablen Speichers* der Variablen zugeordneten Adresse.

#### **Bereich**

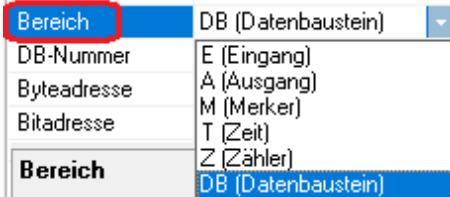

Bei den **LOGO!** Steuerungen muss dies immer der Bereich Datenbaustein (DB1) sein.

#### **Byteadresse / Bitadresse**

15

7

20

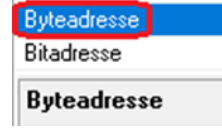

**LOGO!** Steuerungen muss Bitadresse festgelegt sein.

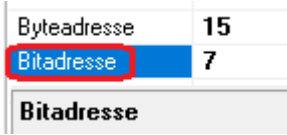

#### **Zugriff**

Im aufklappbaren Listenfeld können die *Zugriffsrechte* einer

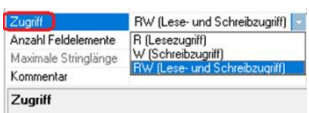

*Variablen (OPC-Tag)* durch Anklicken festgelegt werden.

#### **Anzahl Feldelemente**

Anzahl Feldelemente

Anzahl Feldelemente

**LOGO!** Steuerungen kennen keine *Felder (Arrays)*.

#### **Maximale Stringlänge**

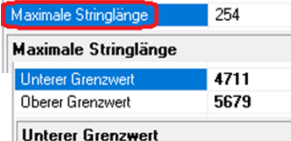

**LOGO!** Steuerungen keine *Felder (Arrays)* kennen entfällt Maximale Stringlänge.

#### **Unterer / Oberer Grenzwert**

Unterer Grenzwert 4711 5679 Einer Variablen (OPC-Tag) können Grenzwerte zugeordnet werden.

#### **Feldelemente freigeben**

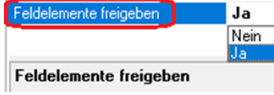

Die im Dialogfeld *Variableneigenschaften* angegebenen Feldelemente können im aufklappbaren Listenfeld, durch Anklicken von *Ja* bzw. *Nein*, freigeben bzw. gesperrt werden.

#### **Nodename**

IBH Link UA.LOGO.Generic.Variable1 Nodename Nodename

Der vollständige Nodename wird automatisch angezeigt.

#### **Definieren LOGO! Variable übernehmen**

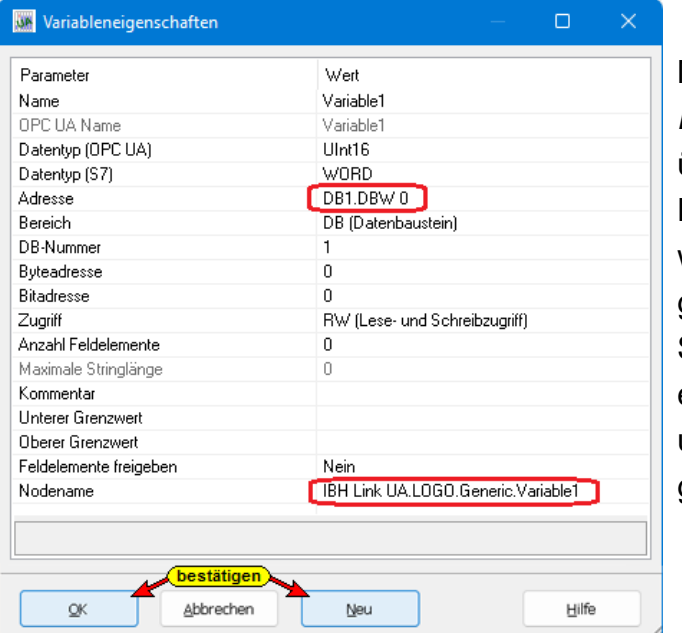

Mit Anklicken der Schaltfläche *Neu* wird die erstellte Variable übernommen und das Dialogfeld zur Eingabe einer weiteren Variablen erneut geöffnet. Mit Anklicken der Schaltfläche *OK* wird die erstellte Variable übernommen und das Dialogfeld geschlossen.

#### **Anmerkung:**

Eingänge (Ix), Ausgänge (Qx) und Merker (Mx) können im *IBH UA Editor* direkt als *Generic.<Variablenname>* erfasst werden. Der Eingang (I1), Ausgang (Q1) sowie Merker (M1) belegen jeweils Byte 0, Bit 0. Für die weiteren Eingänge (Ix), Ausgänge (Qx) und Merker (Mx) wird die Bit-Nummer (bis Bit 7) und gegebenen falls die Byte-Nummer hochgezählt.

#### **Definieren LOGO! Variable**

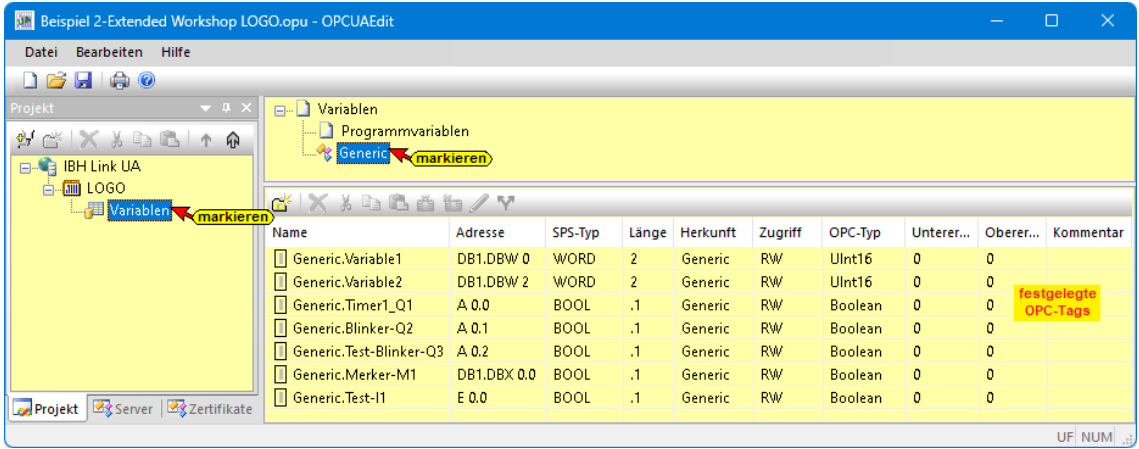

## **1.3.5 Konfiguration zum OPC UA Server übertragen**

Ein Rechtsklick auf das Symbol *Server* (IBH Link UA) öffnet das Kontextmenü.

Der Befehl *Markierte Konfiguration zum OPC UA Server übertragen* öffnet das Dialogfeld Konfiguration zum Server übertragen.

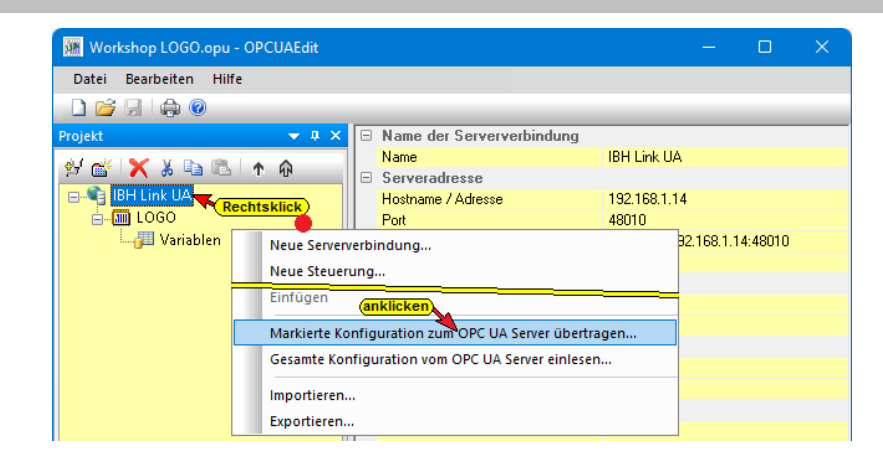

#### Mit Anklicken von *Start*, erfolgt die Übertragung.

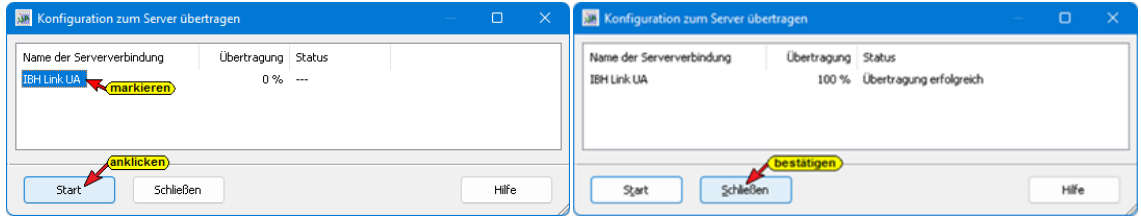

Die erfolgreiche Übertragung wird angezeigt.

#### **1.3.6 Online OPC UA Server Informationen anzeigen**

Es werden Informationen von dem *online* verbundenen *OPC UA Server* mit den online verbundenen *LOGO! Steuerung* angezeigt.

#### **IBH Link UA / LOGO! Steuerung**

#### **Anzeigen Server**

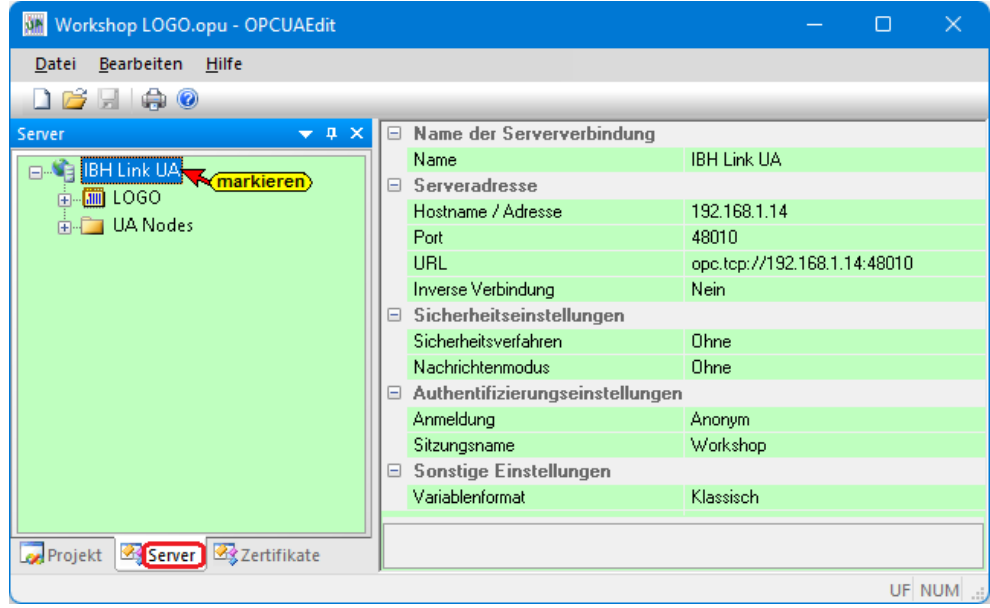

Im linken Server-Fenster sind die Gruppen der Variablen (GlobalVars, Datenbausteine) aufgelistet. Mit Anklicken einer Gruppe werden die einzelnen Variablen (OPC-Tags) im rechten Server-Fenster mit ihrem Status angezeigt. Der Status der OPC-Tags wird laufend erneuert.

#### **GlobalVars**

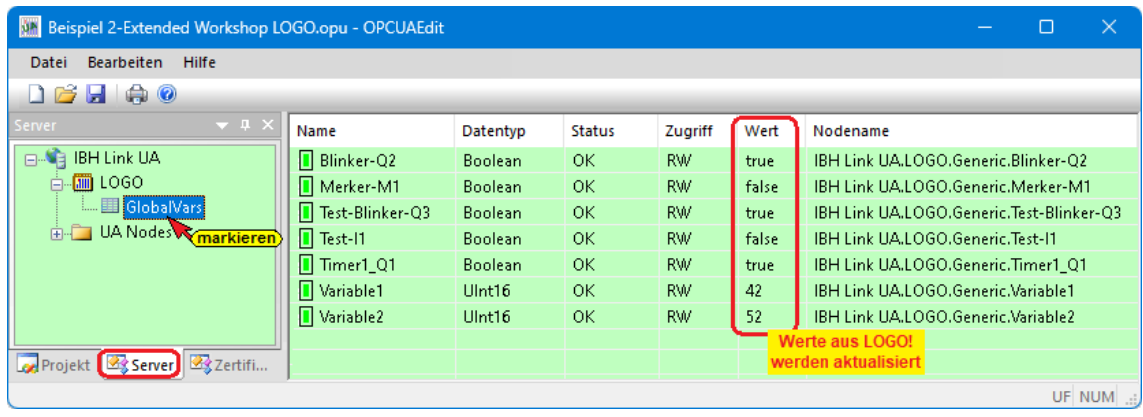

## **1.4 IBH Link UA – Browser-Fenster**

#### **Browserfenster – Diagnose**

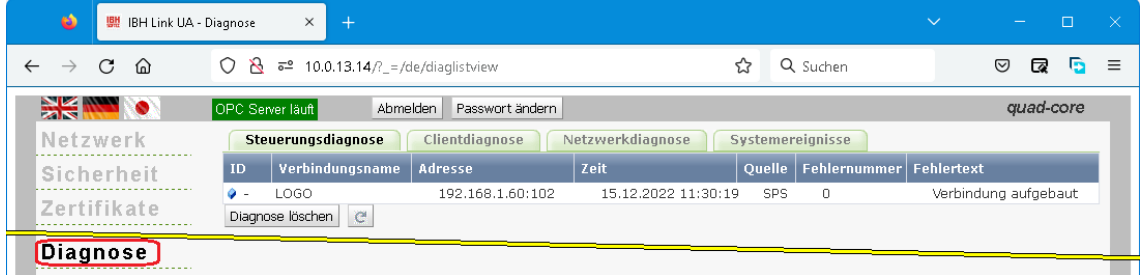

#### **Siemens Slots**

Das LOGO! Projekte das in den IBH Link UA geladen wurden, aufgelistet

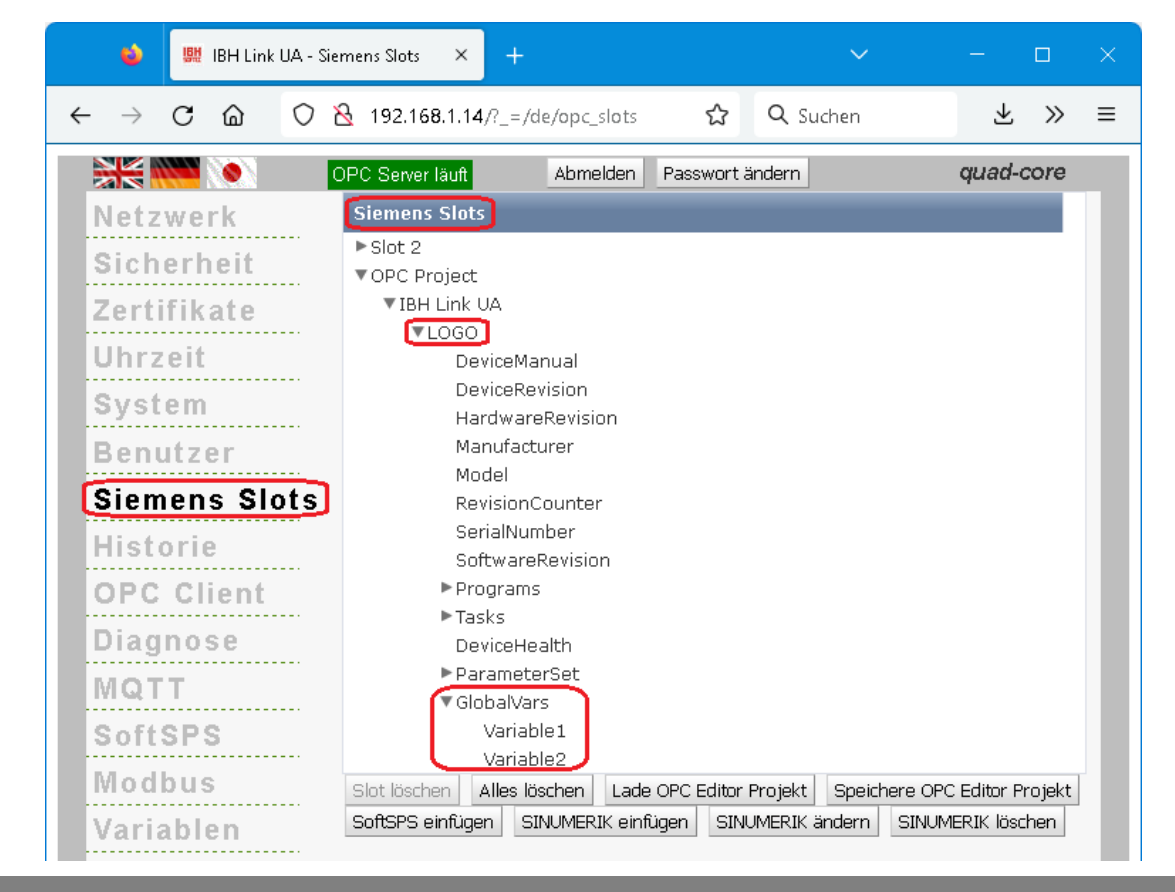

#### **1.4.1 UaExpert – Data Access View**

Besteht die Verbindung zur LOGO, werden im *UAExpert* – Programmfenster unter *Address Space* Informationen über den verbundenen OPC-Server angezeigt. Mit Drag & Drop können die

| Unified Automation UaExpert - The OPC Unified Architecture Client - NewProject*                                                                                                    |                                                                                                    | $\Box$<br>$\times$                                                          |
|----------------------------------------------------------------------------------------------------|----------------------------------------------------------------------------------------------------|-----------------------------------------------------------------------------|
| Document Settings<br>View<br>Server<br>File                                                                                                    | Help                                                                                                    |                                                                             |
|                                                                                                    | $\mathbb N$<br>Ð<br>o                                                                                                    |                                                                             |
| F X<br>Project                                                                                                    | <b>Data Access View</b>                                                                                                    | $\Omega$                                                                    |
| у ∏<br>Project<br>Servers<br>$\checkmark$<br>BHLinkUA@ibhlinkua-005711<br>$\vee$ $\blacksquare$ Documents<br><b>No. Data Access View</b><br>₽×<br><b>Address Space</b><br>No Highlight<br>$\overline{\phantom{a}}$<br><b>Root</b><br>$\vee$ $\blacksquare$ Objects<br>-2<br>Client<br>$\mathcal{E}$<br><b>DeviceSet</b><br><b>MQTT</b><br>Modbus<br>A<br><b>PLCs</b><br>◡<br><b>LOGO</b><br>◡<br><b>DeviceHealth</b><br>$\rightarrow$<br><b>DeviceManual</b><br><b>DeviceRevision</b><br><b>GlobalVars</b><br>$\checkmark$<br>Blinker-Q2<br>Merker-M1<br>Test-Blinker-Q3<br>$\rightarrow$<br>ெ<br>Test-I1<br>$\rightarrow$<br>G<br>Timer1 01<br>$\rightarrow$<br>O<br>Variable1<br>O<br>$\rightarrow$<br>Variable <sub>2</sub><br>O<br>HardwareRevision<br>Manufacturer<br>o<br>Model<br>۰<br>ParameterSet<br><b>Programs</b><br>٥<br><b>RevisionCounter</b><br>SerialNumber<br>SoftwareRevision<br><b>Tasks</b><br>Server | #<br>Value<br>Server<br>Node Id<br><b>Display Name</b><br>Source Timestamp Server Timestamp<br>Datatype<br>0 (NORMAL)<br>NS4 String IBH<br><b>DeviceHealth</b><br>18:20:07.632<br>IBHLinkUA@ib<br>Int32<br>18:21:40.792<br>18:24:04.142<br>2<br>IBHLinkUA@ib<br>NS4 String IBH  Blinker-Q2<br><b>Boolean</b><br>18:24:04.392<br>true<br>18:24:04.142<br>IBHLinkUA@ib<br>NS4IStringIIBH  Merker-M1<br><b>Boolean</b><br>18:24:04.392<br>true<br>Δ<br>IBHLinkUA@ib<br>NS4 String IBH  Test-Blinker-Q3<br>18:24:04.142<br>18:24:04.392<br>Boolean<br>true<br>5<br>IBHLinkUA@ib<br>NS4 String IBH  Test-I1<br>false<br><b>Boolean</b><br>18:21:49.341<br>18:21:50.086<br>IBHLinkUA@ib NS4IStrinalIBH  Timer1 Q1<br>Boolean<br>18:21:50.696<br>18:21:51.337<br>true<br>IBHLinkUA@ib NS4 String IBH  Variable1<br>$\begin{array}{c} 23 \\ 23 \end{array}$<br>18:24:04.142<br>Ulnt16<br>18:24:04.392<br>g<br>IBHLinkUA@ib NS4 String IBH  Variable2<br>Ulnt16<br>18:24:04.142<br>18:24:04.392<br>Werte aus CPU<br>werden aktualisiert<br>Drag & Drop | Statuscode<br>Good<br>Good<br>Good<br>Good<br>Good<br>Good<br>Good<br>Good  |
|                                                                                                    | Data Access View<br>#<br>Server<br>Node Id<br><b>Display Name</b><br>IBHLinkUA@ibhlinkua-005711<br>NS4 String IBH Link UA.LOGO.DeviceHealth<br><b>DeviceHealth</b><br>2<br>IBHLinkUA@ibhlinkua-005711<br>NS4 String IBH Link UA.LOGO.Generic.Blinker-Q2<br>Blinker-O2<br>3<br>NS4 String IBH Link UA.LOGO.Generic.Merker-M1<br>IBHLinkUA@ibhlinkua-005711<br>Merker-M1<br>4<br>IBHLinkUA@ibhlinkua-005711<br>NS4IStringIIBH Link UA.LOGO.Generic.Test-Blinker-Q3<br>Test-Blinker-O3<br>5<br>NS4 String IBH Link UA.LOGO.Generic.Test-I1<br>Test-11<br>IBHLinkUA@ibhlinkua-005711<br>6<br>IBHLinkUA@ibhlinkua-005711<br>NS4IStringIIBH Link UA.LOGO.Generic.Timer1_Q1<br>Timer1 Q1<br>IBHLinkUA@ibhlinkua-005711<br>NS4 String IBH Link UA.LOGO.Generic.Variable1<br>Variable1<br>8<br>NS4 String IBH Link UA.LOGO.Generic.Variable2<br>Variable <sub>2</sub><br>IBHLinkUA@ibhlinkua-005711                                                                                                    | Value<br>0 (NORMAL)<br>false<br>false<br>false<br>false<br>true<br>0<br>158 |
|                                                                                                    | Data Access View<br>#<br>Value<br><b>Display Name</b><br>Source Timestamp Server Timestamp<br>Datatype<br>0 (NORMAL)<br><b>DeviceHealth</b><br>Int32<br>18:20:07.632<br>18:21:40.792<br>2<br>18:34:43.130<br>false<br><b>Boolean</b><br>18:34:43.380<br>Blinker-Q2<br>3<br>Merker-M1<br>false<br>18:34:43.130<br>18:34:43.380<br>Boolean<br>4<br>Test-Blinker-O3<br>false<br>18:34:43.130<br>18:34:43.380<br><b>Boolean</b><br>5<br>18:21:49.341<br>18:21:50.086<br>Test-11<br>false<br><b>Boolean</b><br>6<br>18:21:50.696<br>18:21:51.337<br>Timer1 Q1<br>Boolean<br>true<br>7<br>0<br>18:34:43.130<br>18:34:43.380<br>Variable1<br>Ulnt16<br>8<br>Variable <sub>2</sub><br>147<br>Ulnt16<br>18:34:43.380<br>18:34:43.630                                                                                                    | Statuscode<br>Good<br>Good<br>Good<br>Good<br>Good<br>Good<br>Good<br>Good  |

Variablen in das Fenster *Data Access Viewer* gezogen werden.